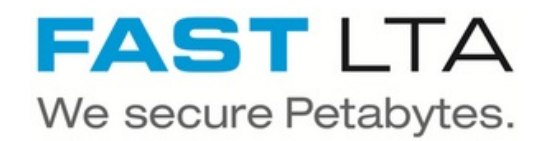

# **SB Connectivity H&S inPoint**

This manual is for connecting the archival software inPoint by H&S Heilig und Schubert Software AG

Written By: Rene Weber

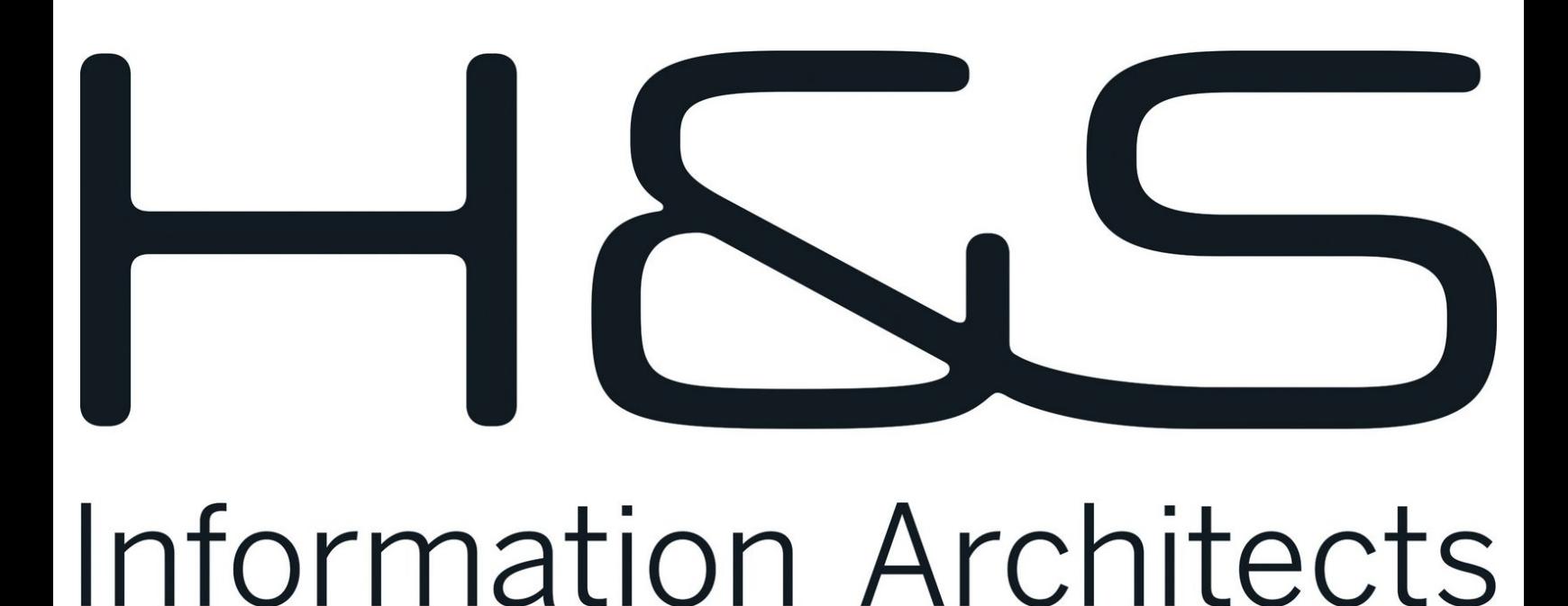

## **INTRODUCTION**

This manual is for connecting the archival software inPoint by

H&S Heilig und Schubert Software AG with the HybridStore 2023.1.

This guide is tested with the Silent Brick WORM Archive Version 2.49.0.4

#### **Step 1 — General Information**

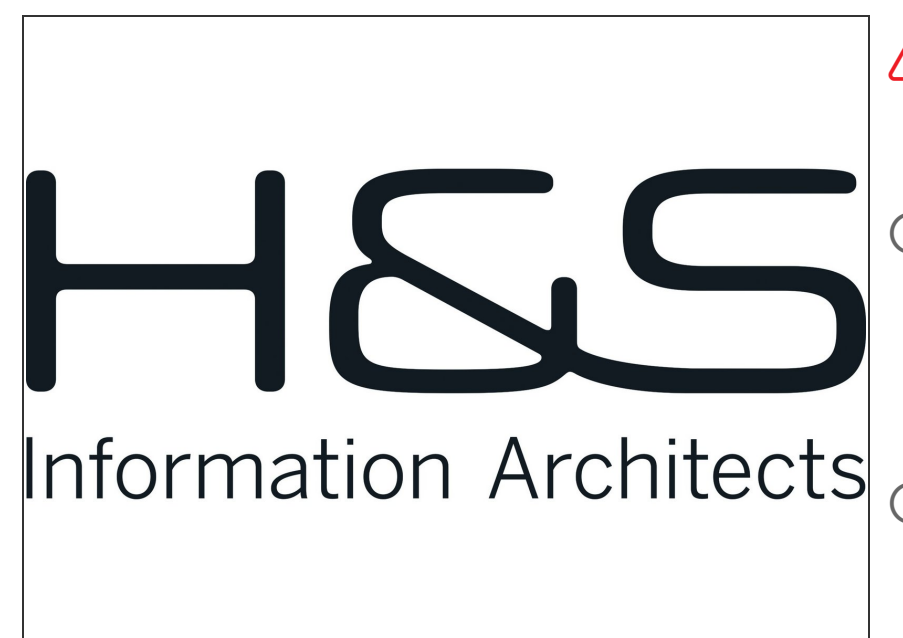

- **Requirements** Compliance Option is necessary to enable various WORM volume types.
- **Installation and Connectors** Installation and electrical connection as well as network connection are to be done as described in the manual **Installation**
- **Network Adjustments** The network settings are to be adjusted as described in the manual Installation  $\Omega$

#### **Step 2 — Volume Settings**

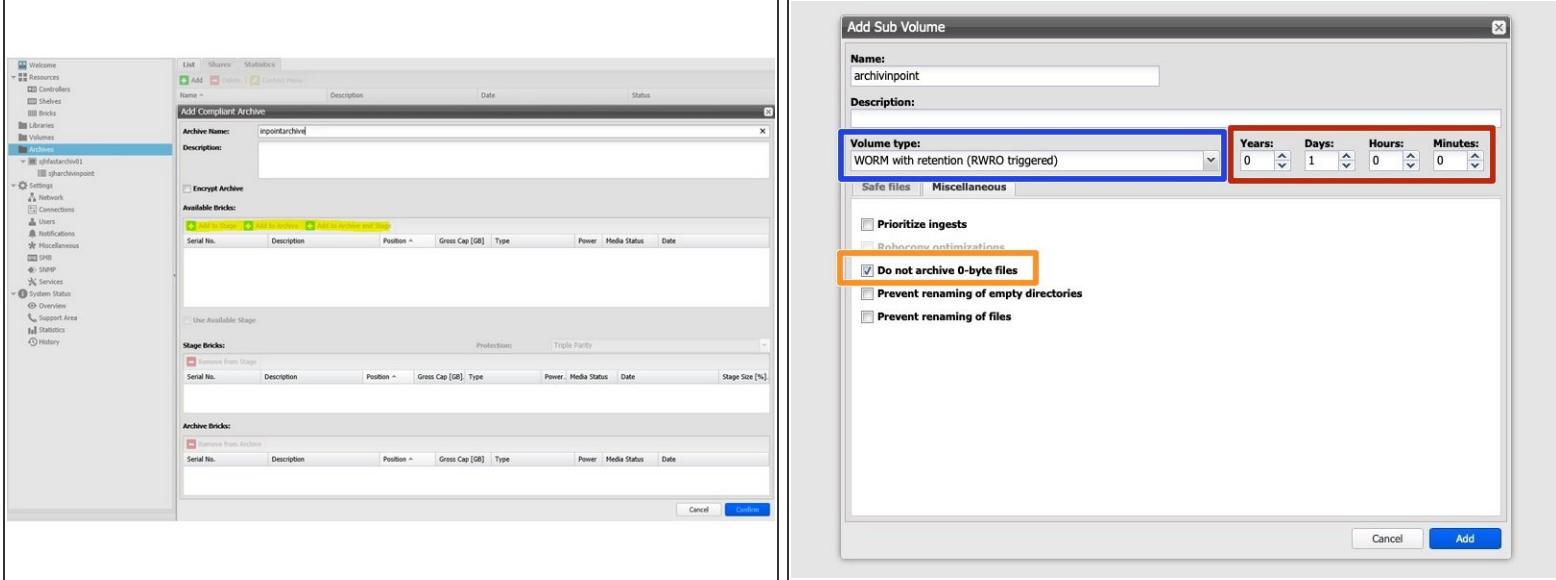

- Create an archive including WORM and Stage Brick
- The creation of an Archive can not be undone. Please verify your settings with FAST LTA before setup.
- Create a sub-volume of type WORM with Retention ( RWRO Trigger )
- The retention period in years and days may be set to 0
	- Retention will be set per file by H&S inPoint
- Select the option 'Do not archive 0-byte files'

#### **Step 3 — Share Settings**

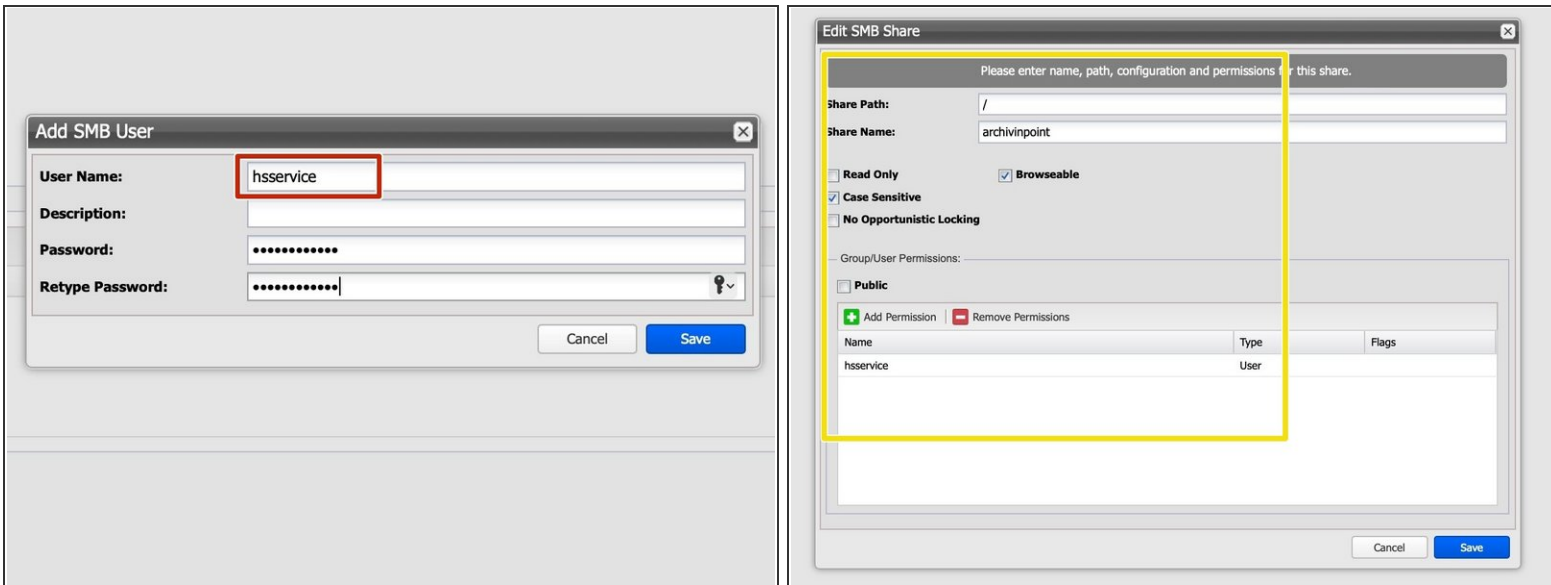

- Create the hsservice user under SMB or join the machine to the active directory
- Add a SMB share to the create volume with access rights for the both users

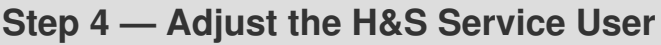

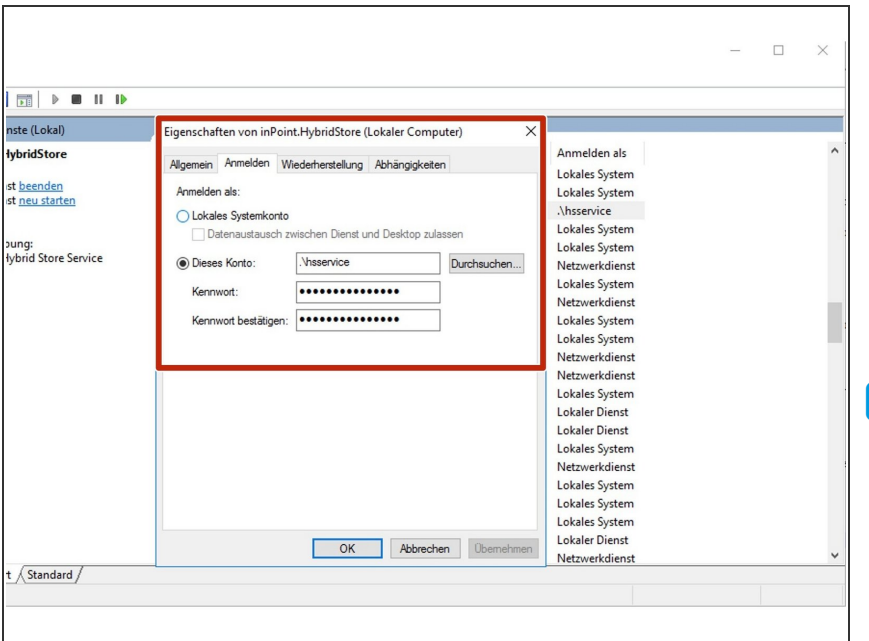

- In Windows make sure your H&S Service is executed under the same user/password as the share on the Silent Brick System
- Services have to be restarted after modification!

### **Step 5 — Connect H&S inPoint**

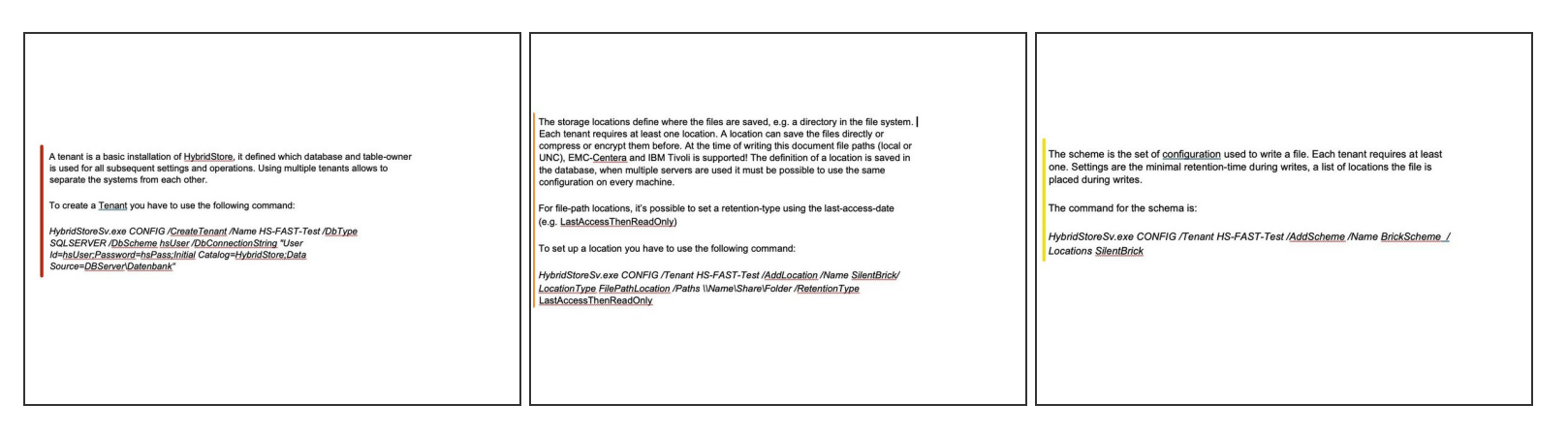

- Create a Tenant
	- HybridStoreSv.exe CONFIG /CreateTenant /Name HS-FAST-Test /DbType SQLSERVER /DbScheme hsUser /DbConnectionString "User Id=hsUser;Password=hsPass;Initial Catalog=HybridStore;Data Source=DBServer\Datenbank"
- Create a Location
	- HybridStoreSv.exe CONFIG /Tenant HS-FAST-Test /AddLocation /Name SilentBrick/ LocationType FilePathLocation /Paths \\Name\Share\Folder /RetentionType LastAccessThenReadOnly  $\bullet$
- Create a Scheme
	- HybridStoreSv.exe CONFIG /Tenant HS-FAST-Test /AddScheme /Name BrickScheme / Locations SilentBrick
- $\odot$  The minimal configuration is a single tenant, with a single location which is used by the single scheme